## General Fund Discretionary Overhead Split in Decision Packages

## **Background**

As a result of changes recommended by the General Fund Overhead Committee and adopted by City Council, the General Fund overhead model will be updated several times during the budget process.

In order to update the model, decision package entry has been altered to allow for automatic calculation of the discretionary/overhead split for overhead bureaus and programs.

Instead of making requests or reductions that are 100% discretionary, **overhead bureaus will enter two revenue lines: one for the discretionary portion and one for the overhead portion**.

## **Instructions**

The following instructions are for use when entering decision packages that utilize the discretionary (487110 and 487120) and overhead (487210) accounts. Please note that these instructions *only apply to decision package forms* and **not** technical adjustment forms.

- 1. Enter all data in decision package forms as per the BRASS Manual.
- 2. When the commitment item selected is one of those requiring a split 487110, 487120, 487210 ‐ and the cursor is moved out of the Commitment Item field, all of the value entry fields will grey out and a **Detail Box** will open at the bottom of the screen.
- 3. Click on the Detail Box. A series of fields will become available.
- 4. In the Posting Col[umn] field, make the appropriate selection Ongoing, 1-Time, or an out-year based on the nature of the request.
- 5. In the Item field, select:
	- a. GF‐ONLY if the request is for a bureau that *does not* receive overhead funding. This will generate a result that is 100% of the amount entered.
	- b. GF‐SPLIT to enter the discretionary portion of a request for a bureau that *does* receive overhead funding
	- c. OVHD‐SPLIT to enter the overhead portion of a request for a bureau that *does* receive overhead funding
	- d. Do not use the OTHER Item.
- 6. In the VarQty field, enter the total General Fund revenue request, regardless of the split.
- 7. Do not enter anything into the FixQty field.
- 8. Click in the main body of the form. The Detail Box will disappear and the value fields for the line will be populated. The values will be greyed out and can only be edited by going back into the Detail Box (by clicking on the commitment item).
- 9. If the line that was just entered was a GF-ONLY line, no further action is necessary.

10. If the line was the first of a pair of GF‐SPLIT/OVHD‐SPLIT lines, insert a line in the form and repeat steps 2‐7 with the other part of the pair. (E.g. If you entered 487110 and did the Ongoing Posting Col, GF‐SPLIT Item, and VarQty of 1,000, you must now enter a 487210 line with Ongoing Posting Col, OVHD‐SPLIT Item, and VarQty of 1,000.)

## **Example**

1.Before entering the Commitment Item…

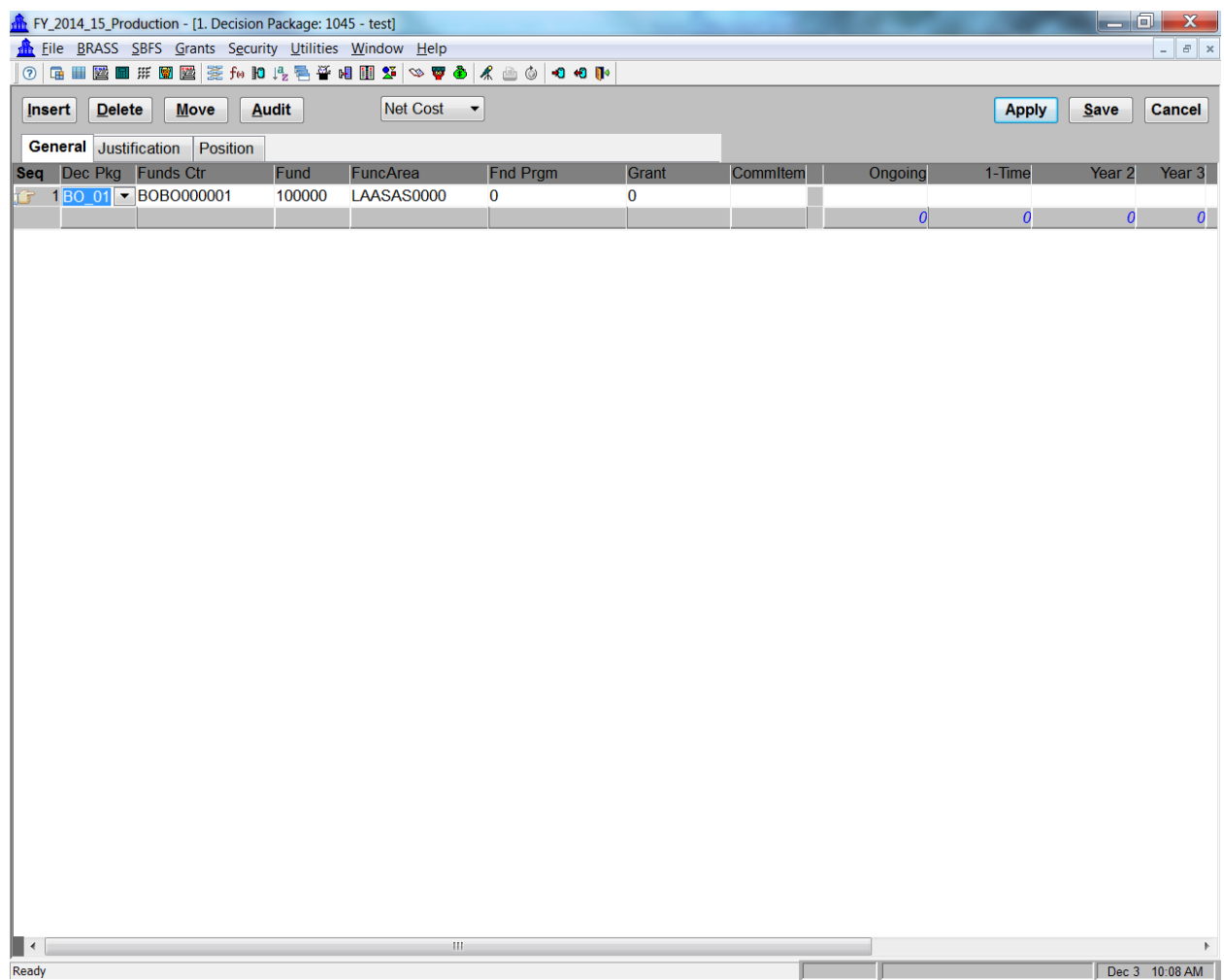

2. After entering 487110 as the commitment item, the Detail Box pops up; click in it to get entry options…

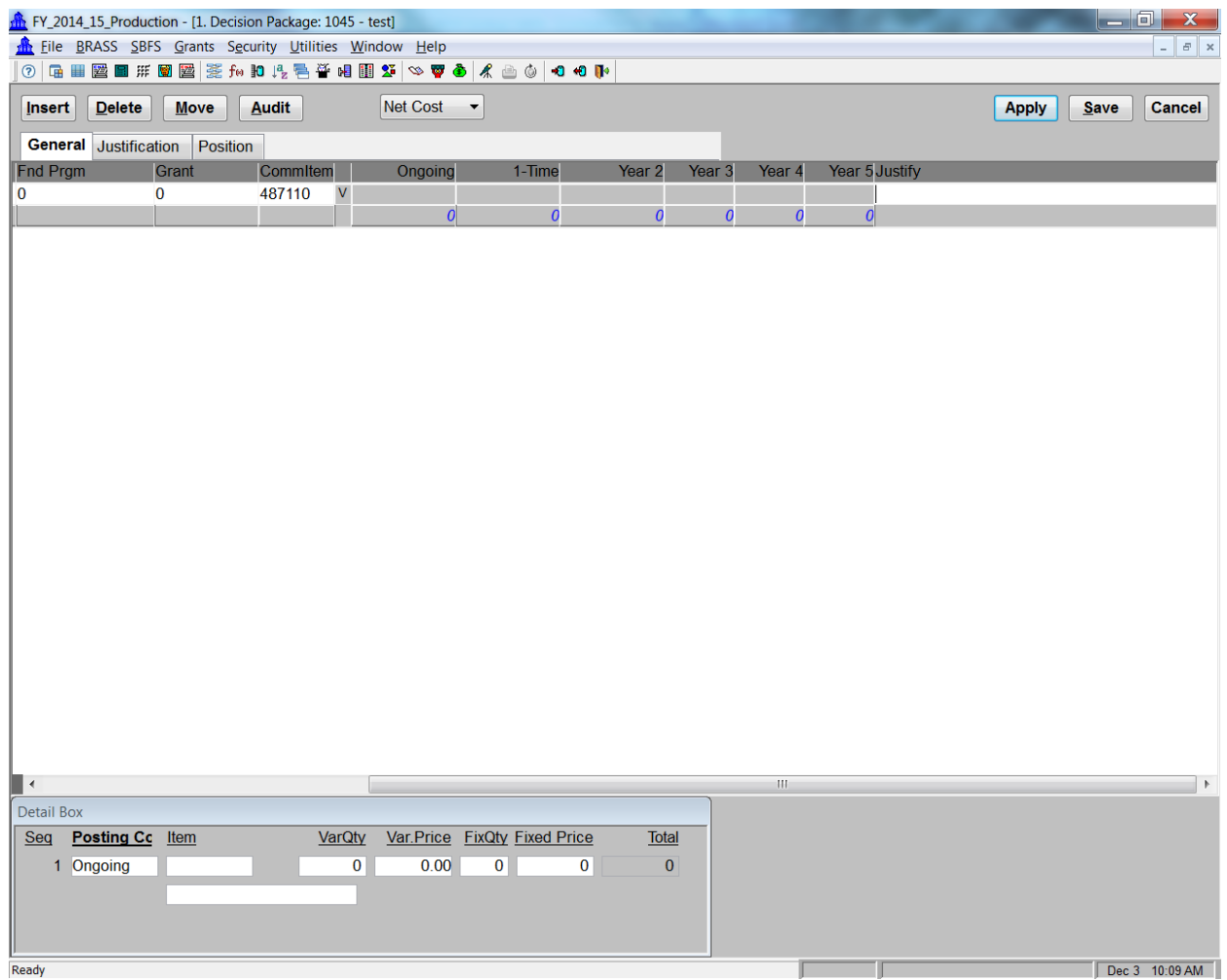

3. Enter the GF‐SPLIT portion (because this is the 487110 portion). The total request is for \$10,000, so the VarQty is \$10,000. Note the Ongoing amount in the body of the form is only a portion of the \$10,000…

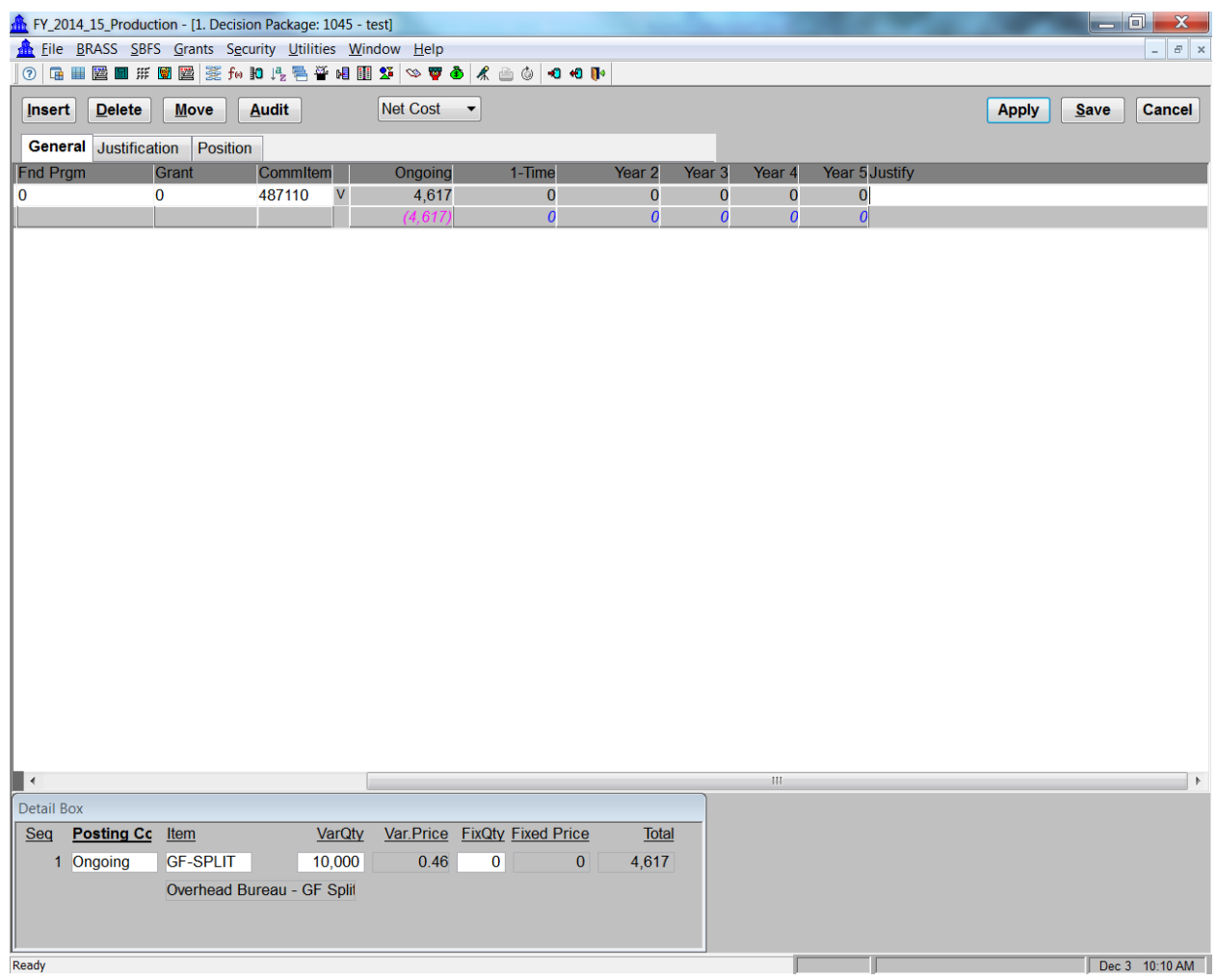

4. Insert a line and populate it with the Overhead commitment item (487210) and the Detail Box pops up again. Select OVHD-SPLIT and enter the same VarQty. Once again, note that the amount is less than the amount entered in the Detail Box…

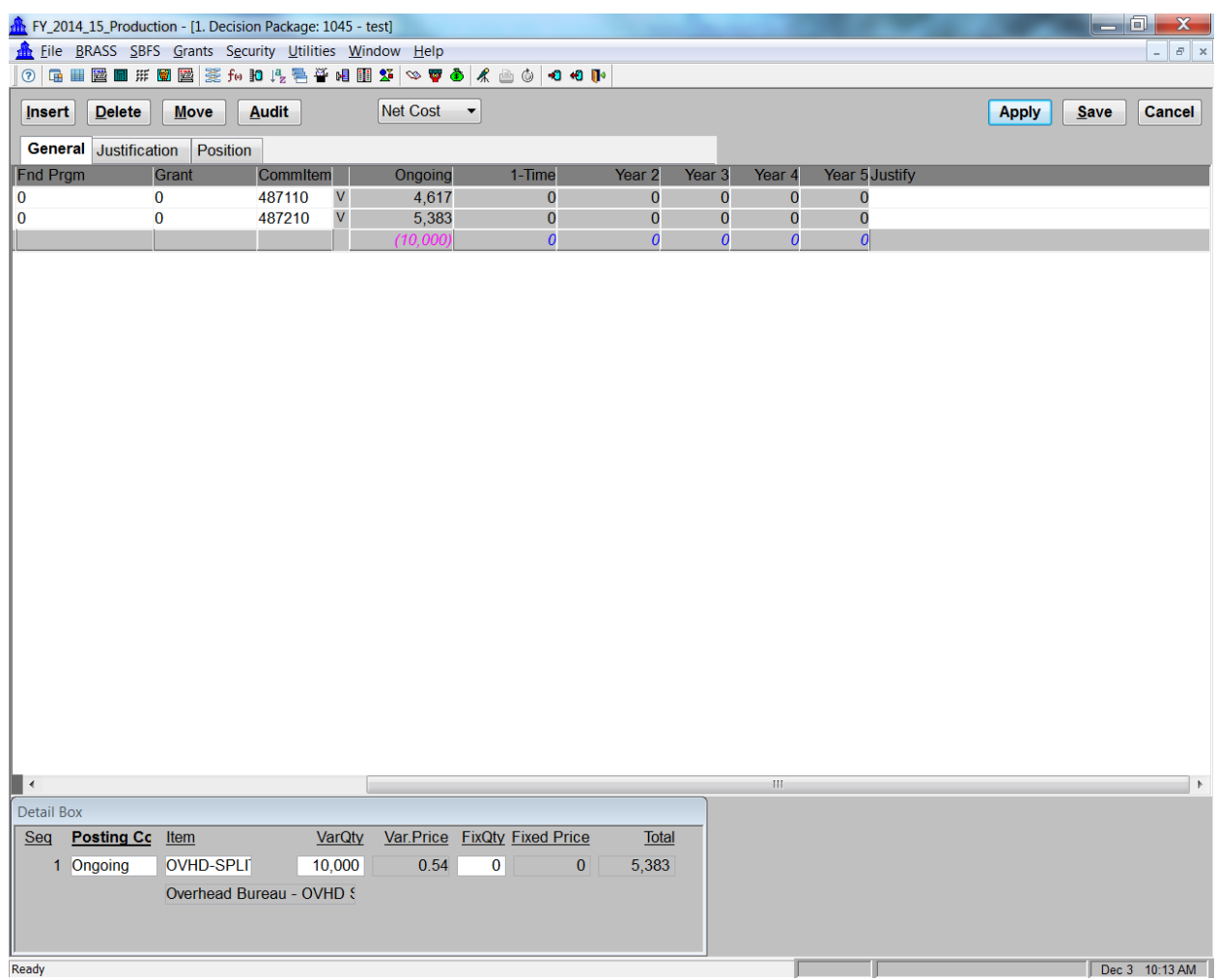

5. Note that the system has calculated the amount of the split based off of the total. The form is now showing net revenues of \$10,000.

6. Enter the expense side of the Decision Package as usual…

That is all.

For bureaus that are funded only with discretionary only, only one line would be necessary since it would populate the body of the form with 100% of the VarQty amount.